# Sådan bruges budget 2011 i økonomiportalen

Version 1.0

02-05-2010

Udarbejdet af Brandsoft.

Før man kan bruge økonomiportalen, skal man have et kasse nr. og en adgangskode. Det er provstiet, der udleverer disse numre og koder.

Man logger på ved at angive kasse nr. og adgangskode, hvorefter man kommer ind til denne skærm.

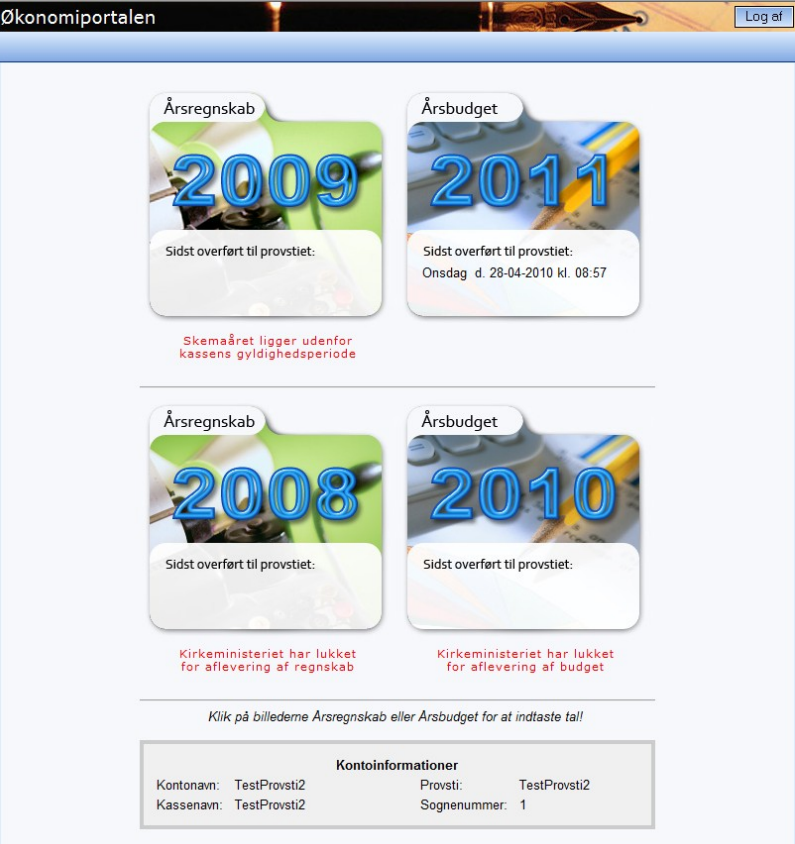

Her kan man se evt. meddelelse fra provstiet, og man kan se hvilke skemaer der er adgang til. Ved at trykke på ikonet for budget 2011, kommer man ind i budgettet.

Har man været inde i skemaet før, vil de oplysninger, der tidligere er tastet ind stadigvæk være i skemaet.

Skemaet er opdelt i en række skærmbilleder, som vedrører de enkelte elementer i budgettet.

Man kan skifte mellem skemaets dele ved at bruge skemagruppe vælgeren øverst til venstre i skærmen. Eller man kan bladre mellem de enkelte skemadele ved at bruge knapperne med forrige og næste side øverst til højre i skærmen.

Husk at gemme hver gang inden der skiftes til en ny skemaside. Hvis man glemmer at gemme, bliver man advaret om, at der ikke er gemt. Her er det vigtigt at annullere sideskift og gemme inden sideskift.

Gem knappen findes nederst til venstre i skærmen.

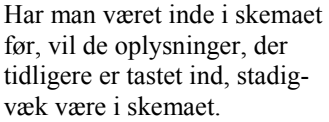

Skemaet er opdelt skærmbilleder, som de enkelte elemente tet.

Man kan skifte mel ets dele ved at brug gruppe vælgeren øv  $v$ enstre i skærmen. kan bladre mellem skemadele ved at b perne med forrige og side øverst til højre

Husk at gemme hvo inden der skiftes til maside. Hvis man gemme, bliver man om, at der ikke er g det vigtigt at annull skift og gemme ind skift.

Gem knappen finde til venstre i skærme

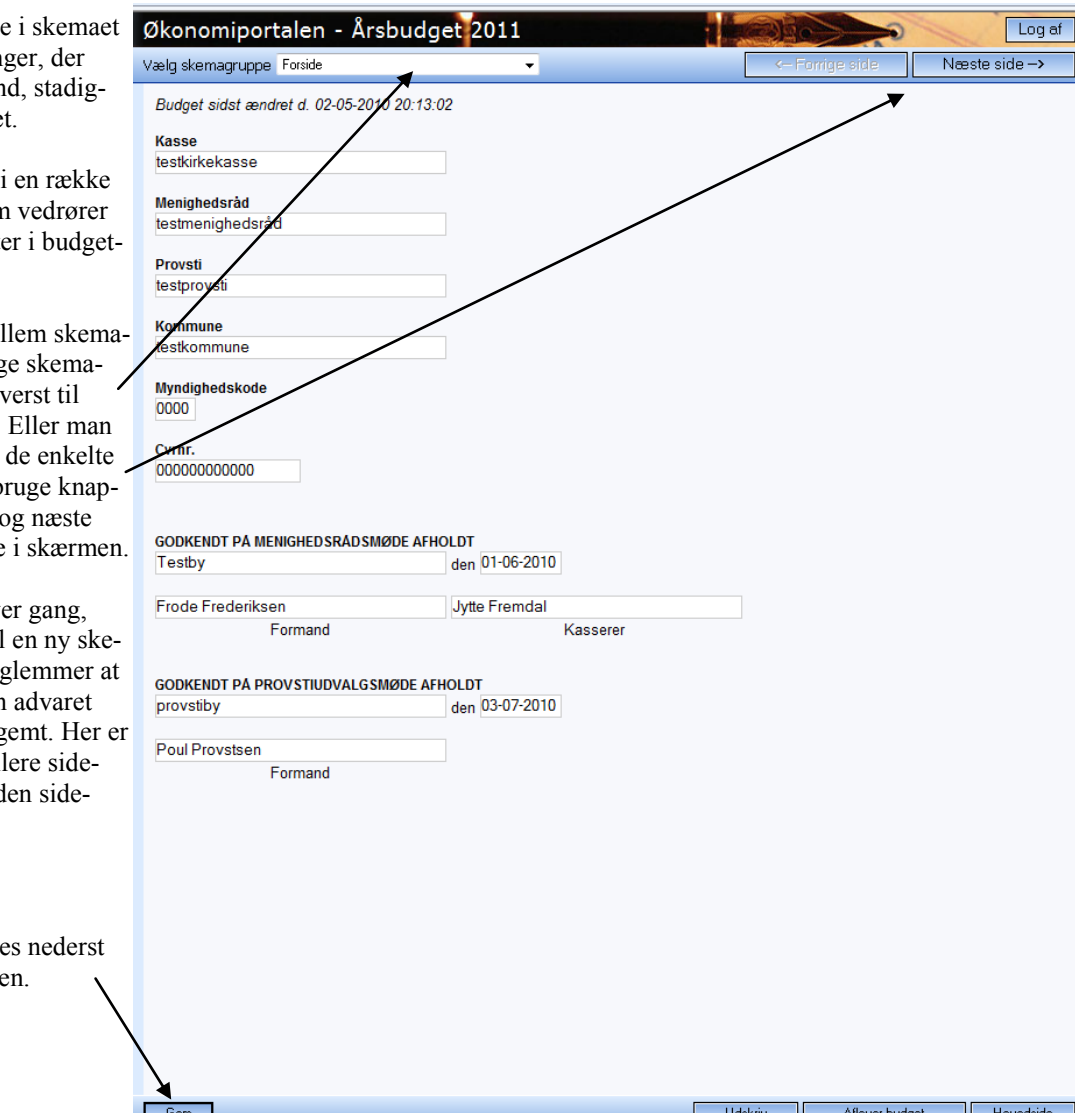

#### *Forsiden*

Her angives oplysninger om kassens navn mv. Som noget nyt bliver man i år bedt om at angive CVR nr. Aflægges regnskab for et sogn, hvor der er flere CVR numre, kan man vælge at angive det CVR nr. hvortil, der er knyttet flest medarbejdere.

Datoer på siden skal udfyldes i dette format 01-05-2010.

### *Forklaringer til budgettet*

Denne side indeholder tre tekstfelter. Såfremt man indtaster mere tekst ,end der kan vises i felterne, vil teksten blot rykke op, men stadigvæk komme med på udskriften.

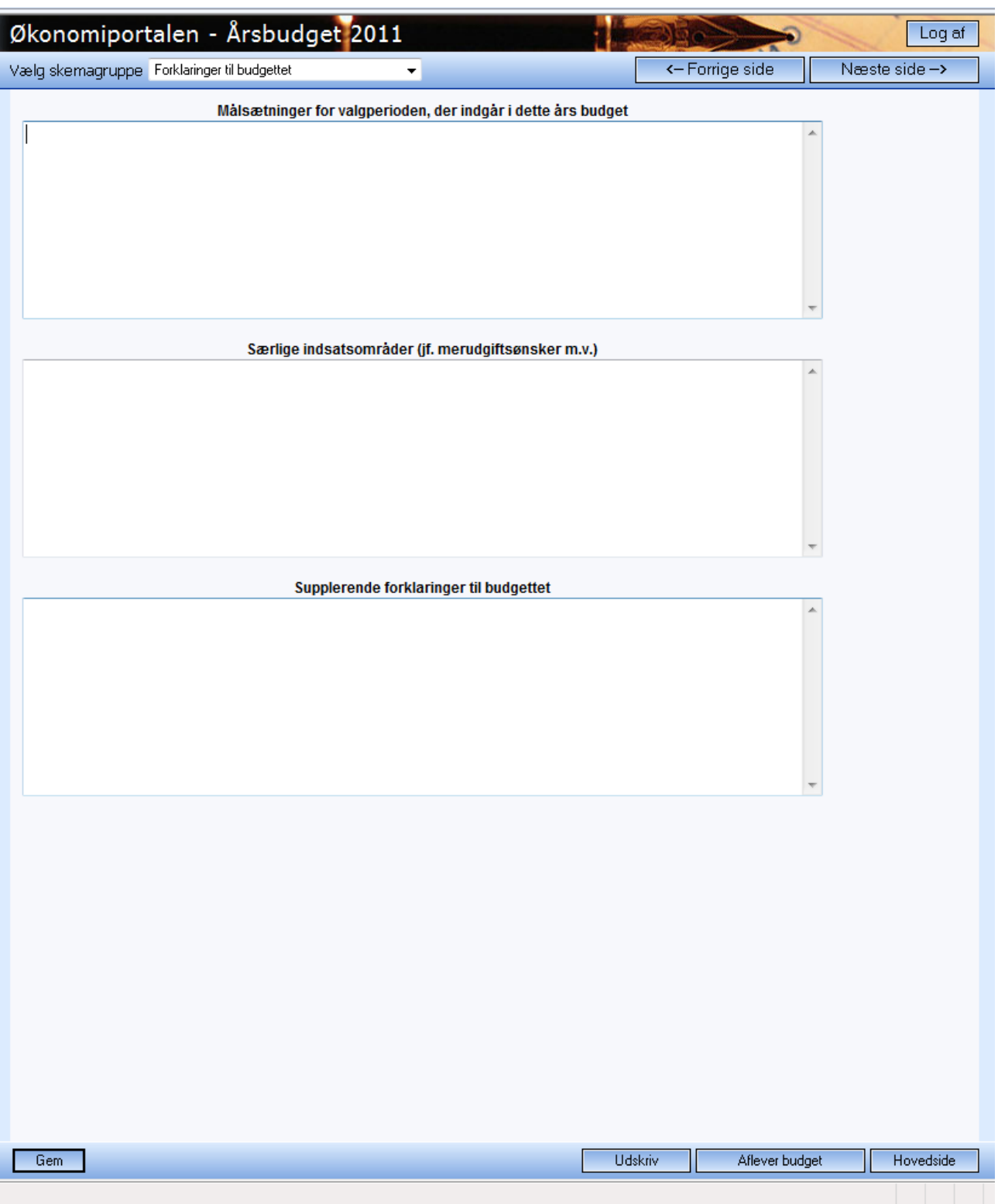

#### *Budgetoverslag*

 $\overline{\phantom{a}}$ 

Siden med de tre budgetoverslagsår er samtidig også en side med opsummering for mange af de oplysninger, der er tastet ind andre steder i budgettet.

Alle grå felter på siden er felter, som er beregnet ud fra indholdet i andre felter. Man kan således slet ikke indtaste i budget 2011 kolonnen, da hele indholdet er baseret på tal fra indtastningen i grupperne og bilagene. Man kan derfor bruge denne side til at få overblik over de samlede budgettal, efterhånden som man indtaster budgettet.

Tal for de tre overslagsår skal indtastes på denne side. Det er en fordel at vente med denne del, til man er færdig med den øvrige del af budgettet, da man så har 2011 tal som sammenligningsgrundlag på siden.

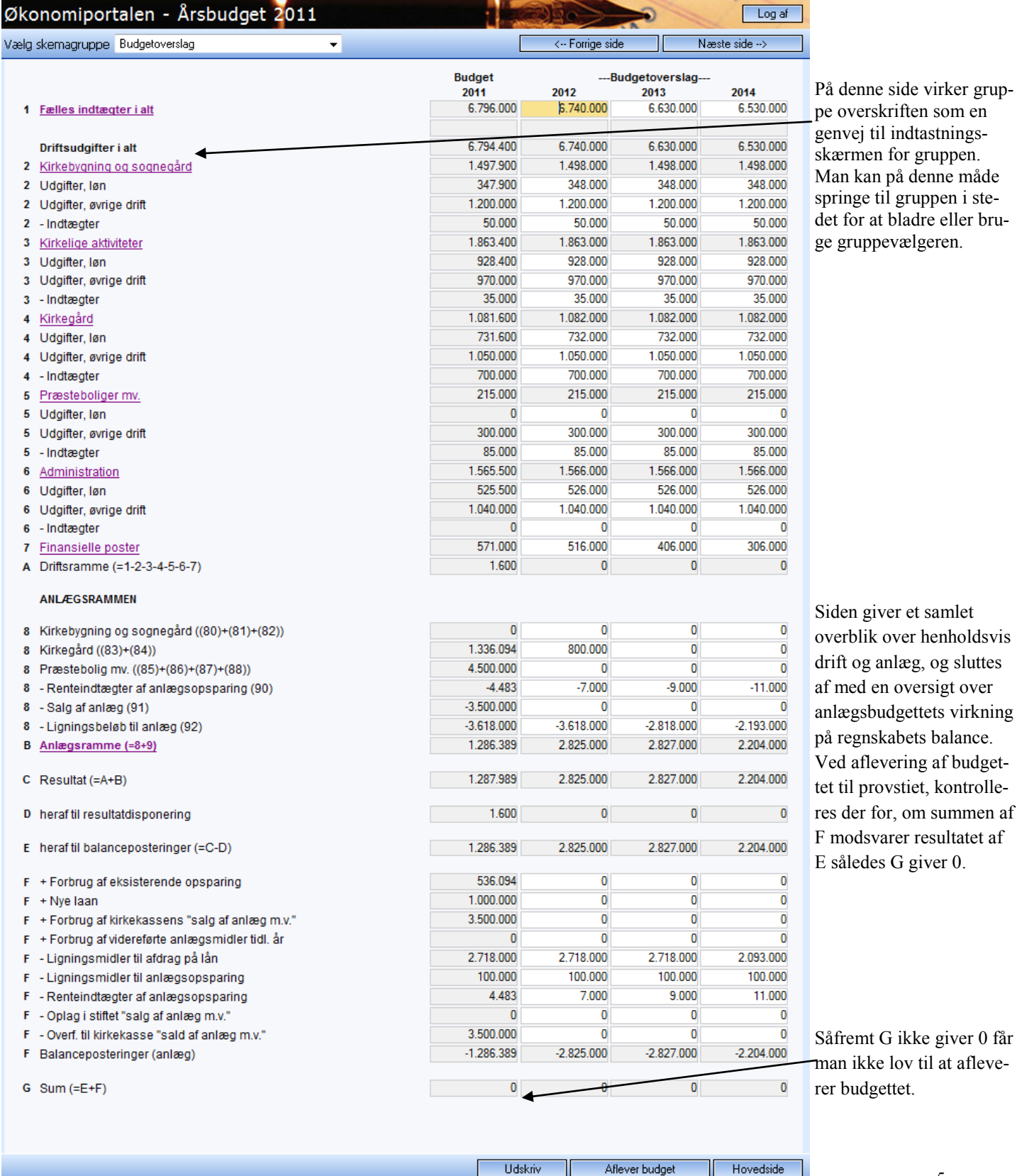

 $\overline{0}$ .

## *Formål 1: Fælles indtægter*

På denne side angives ligningsbeløb til drift samt tilskud fra fællesfonden. Der kan kun budgetteres med indtægter. Konto 11 er spærret for budgettering.

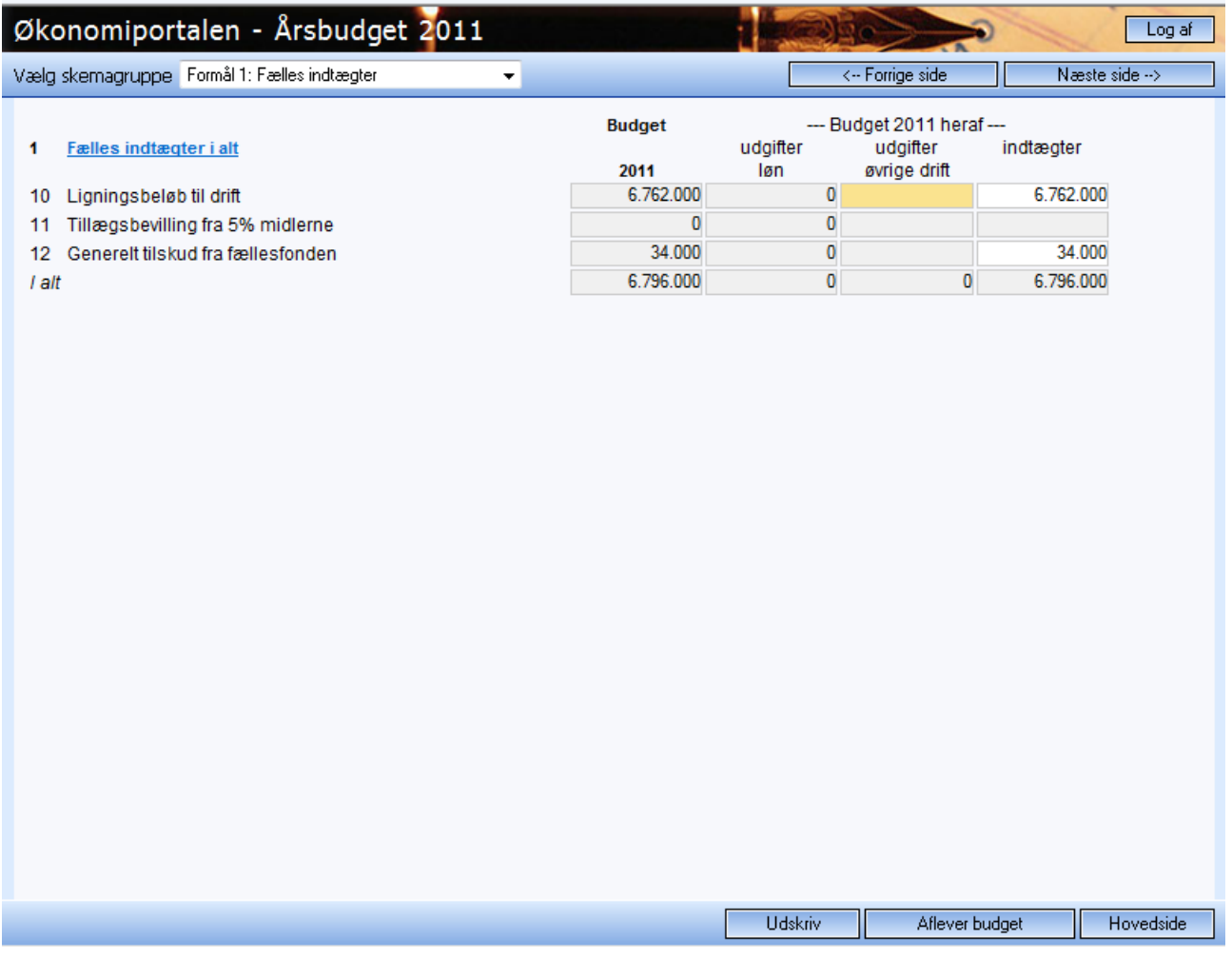

#### *Formål 2: Kirkebygning og sognegård*

Løn kolonnen er spærret for indtastning, da al lønbudgettering sker via medarbejderbilaget i bilag 4.

Resultatet af indtastningen fra bilag 4 vises automatisk i løn kolonnen.

Øvrige driftsudgifter og indtægter angives for de enkelte formål, dette gøres uden angivelse af fortegn, da systemet selv beregner resultatet af indtægter, løn og øvrige udgifter.

Tallene fra gruppen overføres automatisk til oversigtssiden med sammentællinger og budgetoverslagsår.

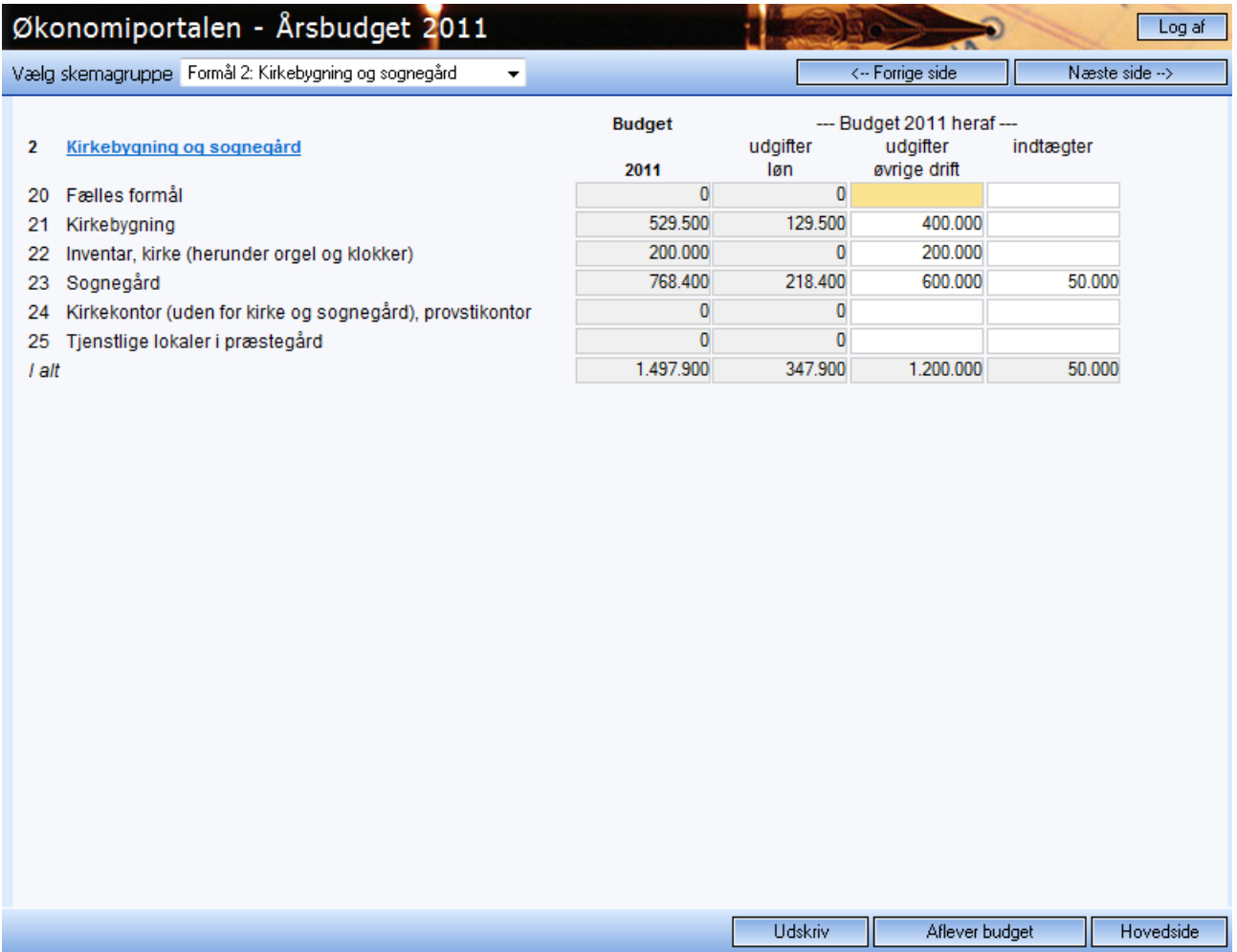

#### *Formål 3: Kirkelige aktiviteter*

Løn kolonnen er spærret for indtastning, da al lønbudgettering sker via medarbejderbilaget i bilag 4. Resultatet af indtastningen fra bilag 4 vises automatisk i løn kolonnen.

Øvrige driftsudgifter og indtægter angives for de enkelte formål, dette gøres uden angivelse af fortegn, da systemet selv beregner resultatet af indtægter, løn og øvrige udgifter.

Tallene fra gruppen overføres automatisk til oversigtssiden med sammentællinger og budgetoverslagsår. Formål 39 er spærret for angivelse af indtægt.

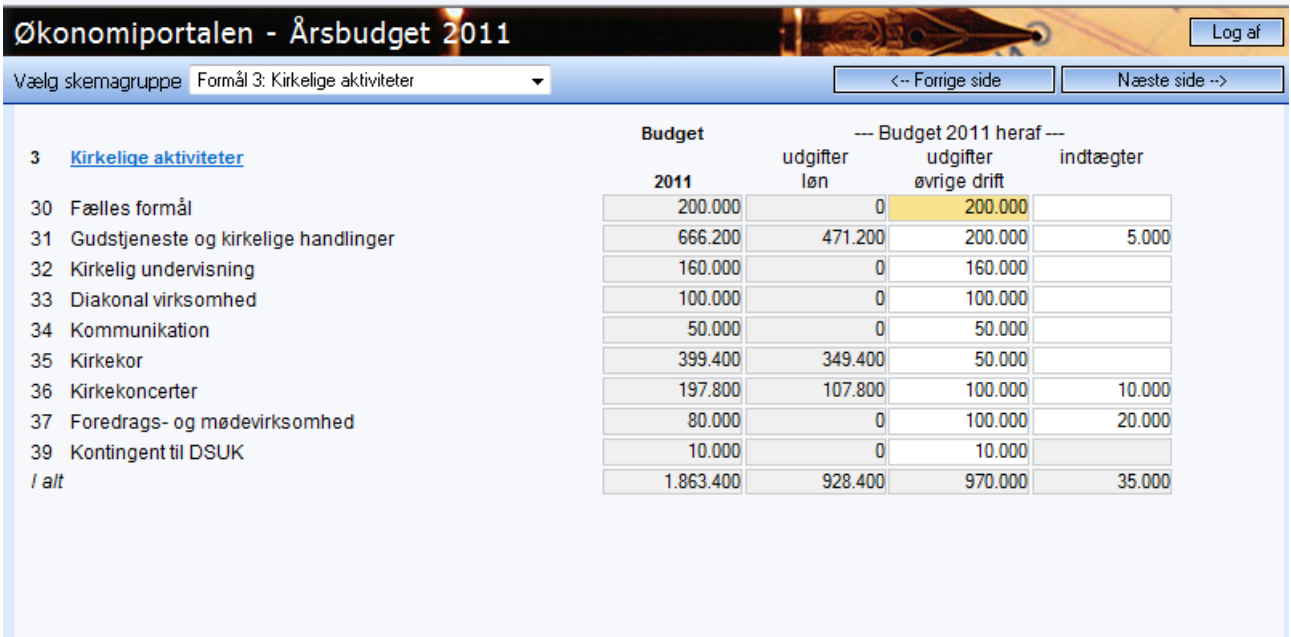

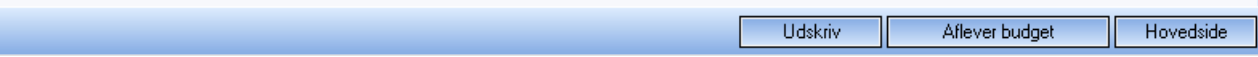

#### *Formål 4: Kirkegård*

Løn kolonnen er spærret for indtastning, da al lønbudgettering sker via medarbejderbilaget i bilag 4. Resultatet af indtastningen fra bilag 4 vises automatisk i løn kolonnen.

Øvrige driftsudgifter og indtægter angives for de enkelte formål, dette gøres uden angivelse af fortegn, da systemet selv beregner resultatet af indtægter, løn og øvrige udgifter.

Tallene fra gruppen overføres automatisk til oversigtssiden med sammentællinger og budgetoverslagsår.

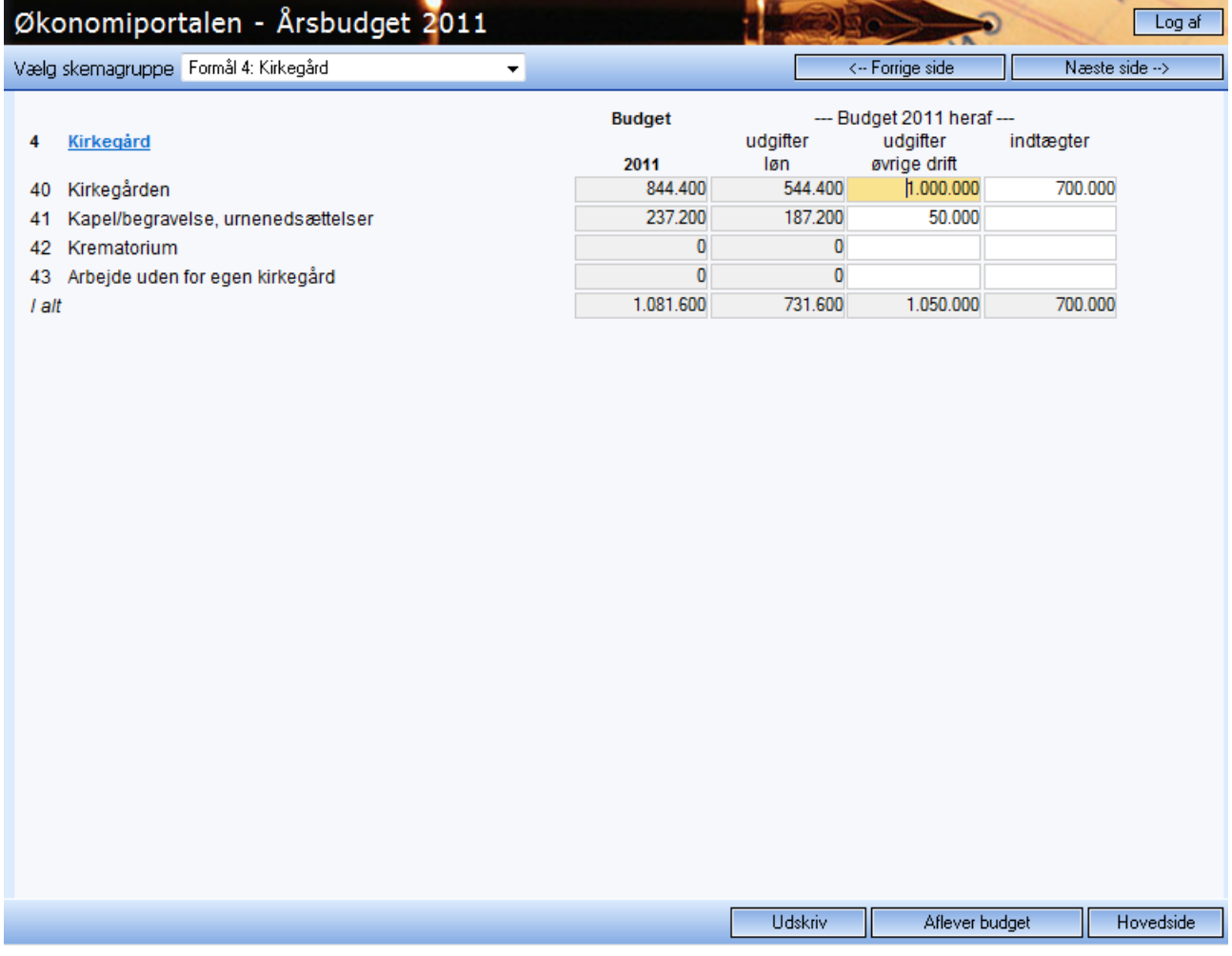

#### *Formål 5: Præsteboliger mv.*

Løn kolonnen er spærret for indtastning, da al lønbudgettering sker via medarbejderbilaget i bilag 4. Resultatet af indtastningen fra bilag 4 vises automatisk i løn kolonnen.

Øvrige driftsudgifter og indtægter angives for de enkelte formål, dette gøres uden angivelse af fortegn, da systemet selv beregner resultatet af indtægter, løn og øvrige udgifter.

Tallene fra gruppen overføres automatisk til oversigtssiden med sammentællinger og budgetoverslagsår.

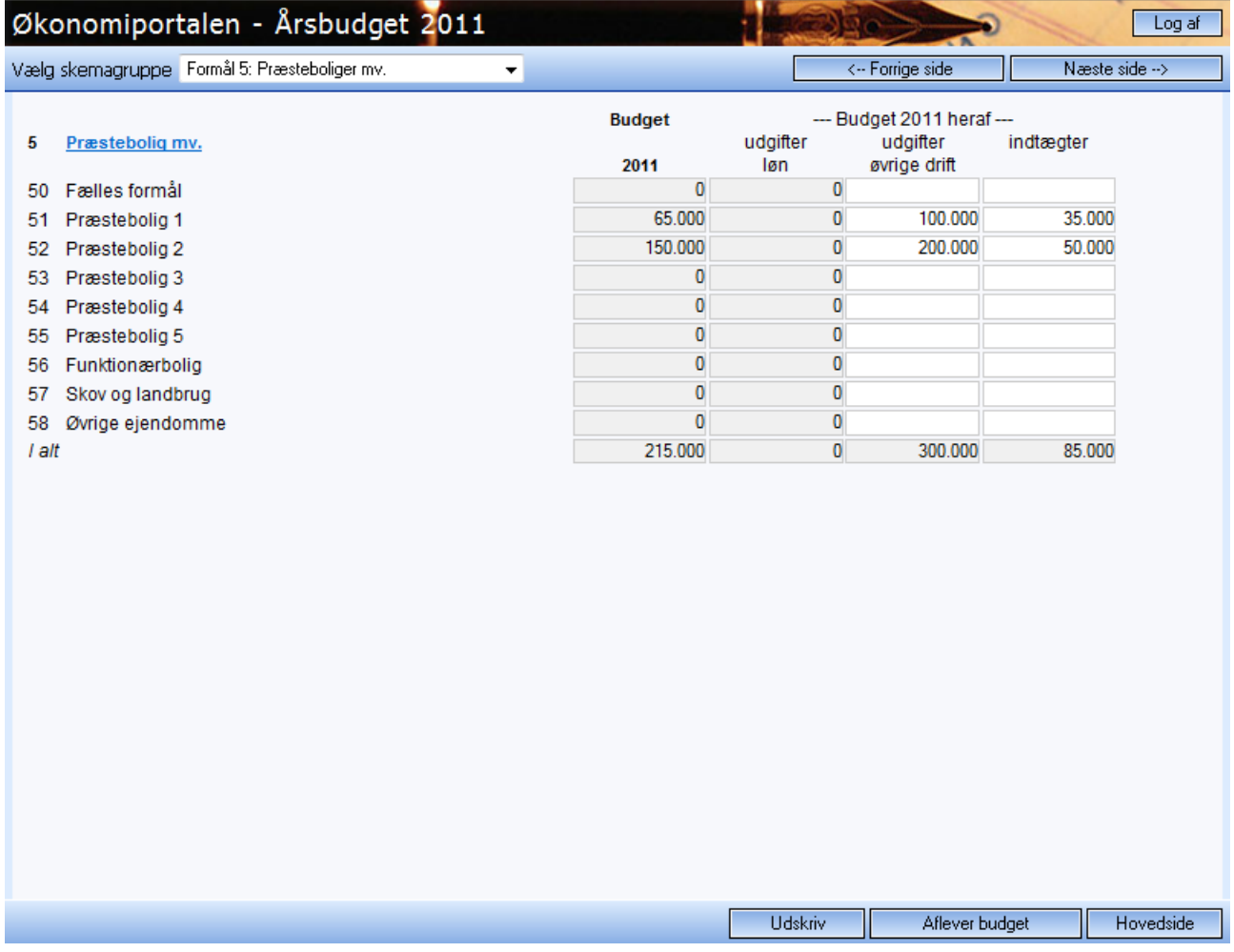

#### *Formål 6: Administration og fællesudgifter.*

Løn kolonnen er spærret for indtastning, da al lønbudgettering sker via medarbejderbilaget i bilag 4. Resultatet af indtastningen fra bilag 4 vises automatisk i løn kolonnen.

Øvrige driftsudgifter og indtægter angives for de enkelte formål, dette gøres uden angivelse af fortegn, da systemet selv beregner resultatet af indtægter, løn og øvrige udgifter.

Tallene fra gruppen overføres automatisk til oversigtssiden med sammentællinger og budgetoverslagsår.

Konto 69 er spærret for angivelse af indtægt.

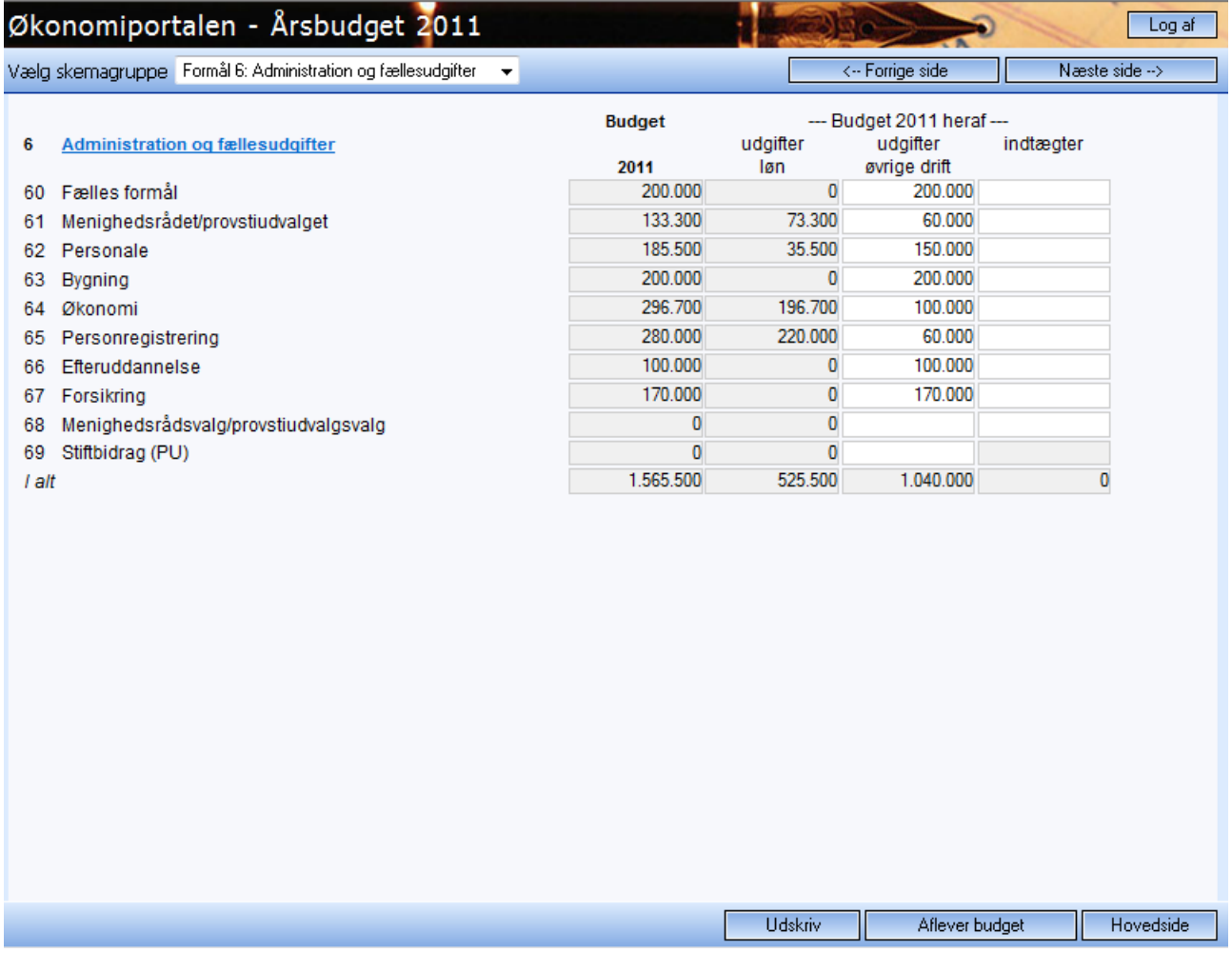

#### *Formål 7: Finansielle poster*

Løn kolonnen er spærret for indtastning.

Øvrige driftsudgifter og indtægter angives for de enkelte formål, dette gøres uden angivelse af fortegn, da systemet selv beregner resultatet af indtægter og øvrige udgifter.

Tallene fra gruppen overføres automatisk til oversigtssiden med sammentællinger og budgetoverslagsår.

Konto 70 og 71 er spærret for indtastning, da tal hentes fra angivelserne i anlægsprojekterne i bilag 3.

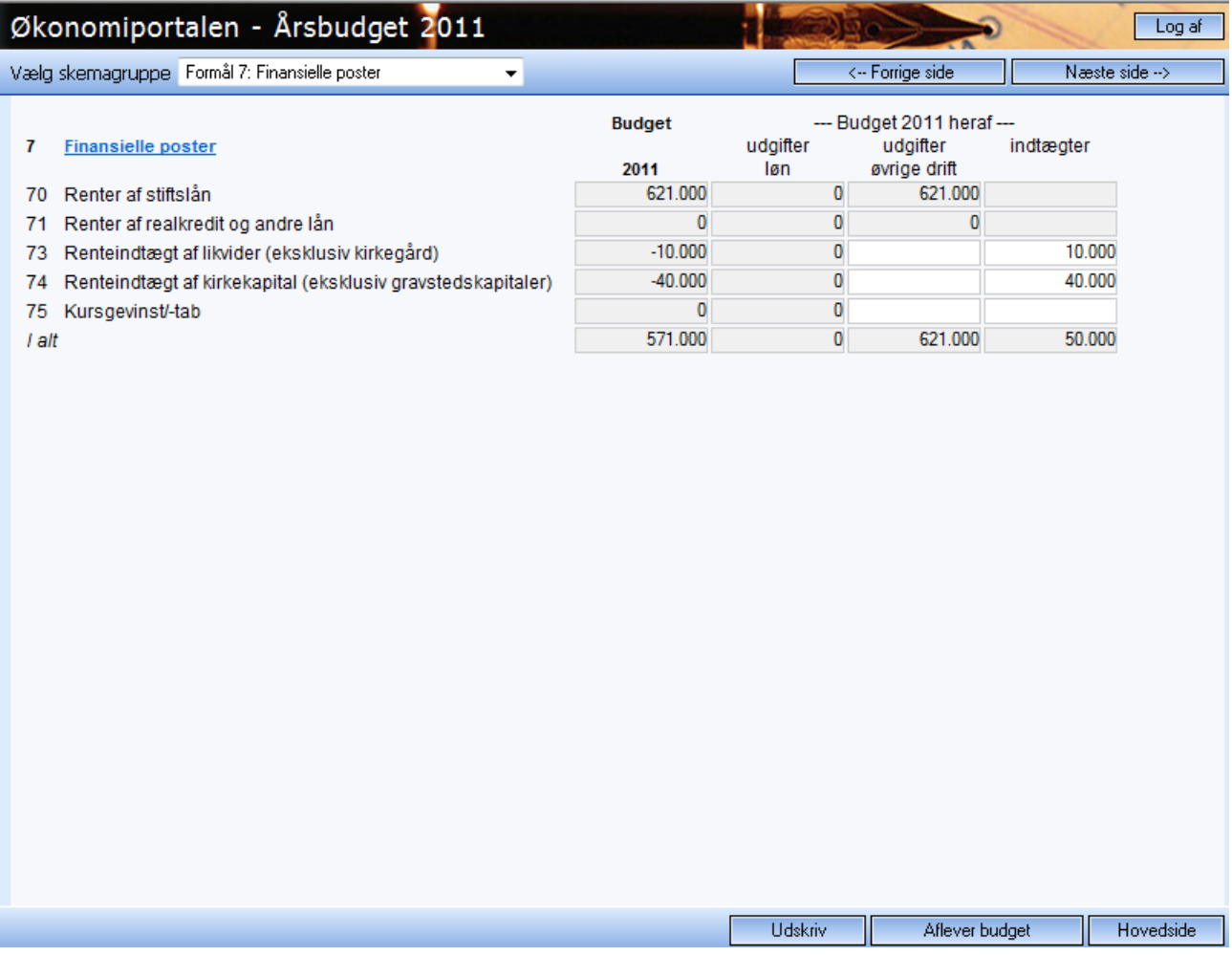

#### *Formål 8: Anlægsinvesteringer*

Hele denne gruppe er spærret for indtastning.

Tal til formål 80 – 88 hentes fra anlægsprojekterne i bilag 3, det samme gælder for konto 90, mens tallene til konto 91 hentes fra bilag 2.

Anlægsligningen på konto 92 beregnes som summen af ligningsbehov til anlægsudgifter, afdrag på lån samt opsparing. Alle tal til denne beregning hentes fra bilag 4.

Konto 93 er spærret for budgettering.

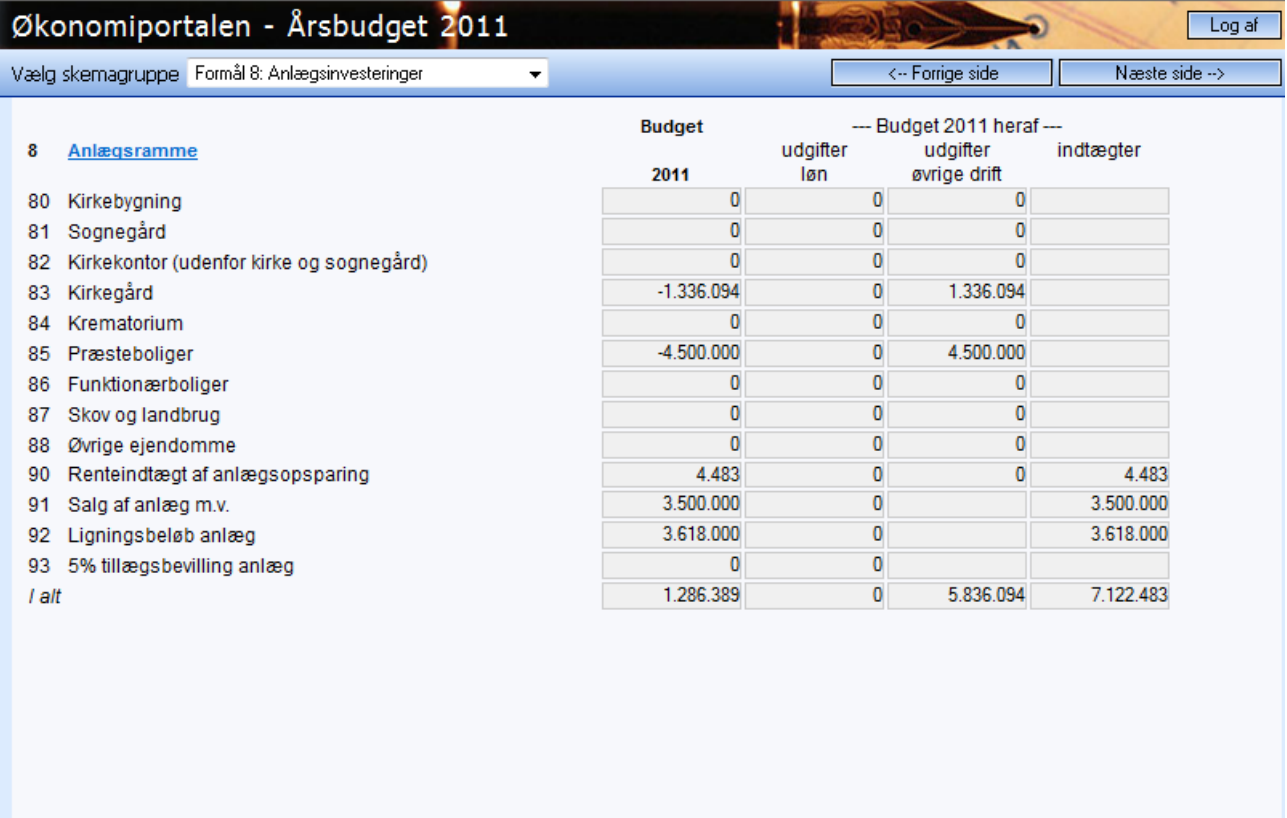

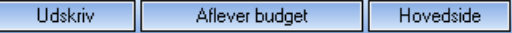

#### *Bilag 1: Oversigt over likvide midler af egenkapital*

Ultimosaldo 2011 beregnes som ultimo 2009 minus planlagt forbrug plus tilførsel minus underskud.

I kolonnen "Tilførsel/underskud 2010", angives i række 3 "Videreførsel til ikke udført anlægsarbejde" summen af nye forventede videreførsler af projekter, der ikke kan færdiggøres i 2010, men i budgetåret.

Såfremt der i tekstfeltet til disponeringsteksten angives mere tekst, end der er plads til, vil teksten blot rulle op og stadigvæk komme med på udskriften.

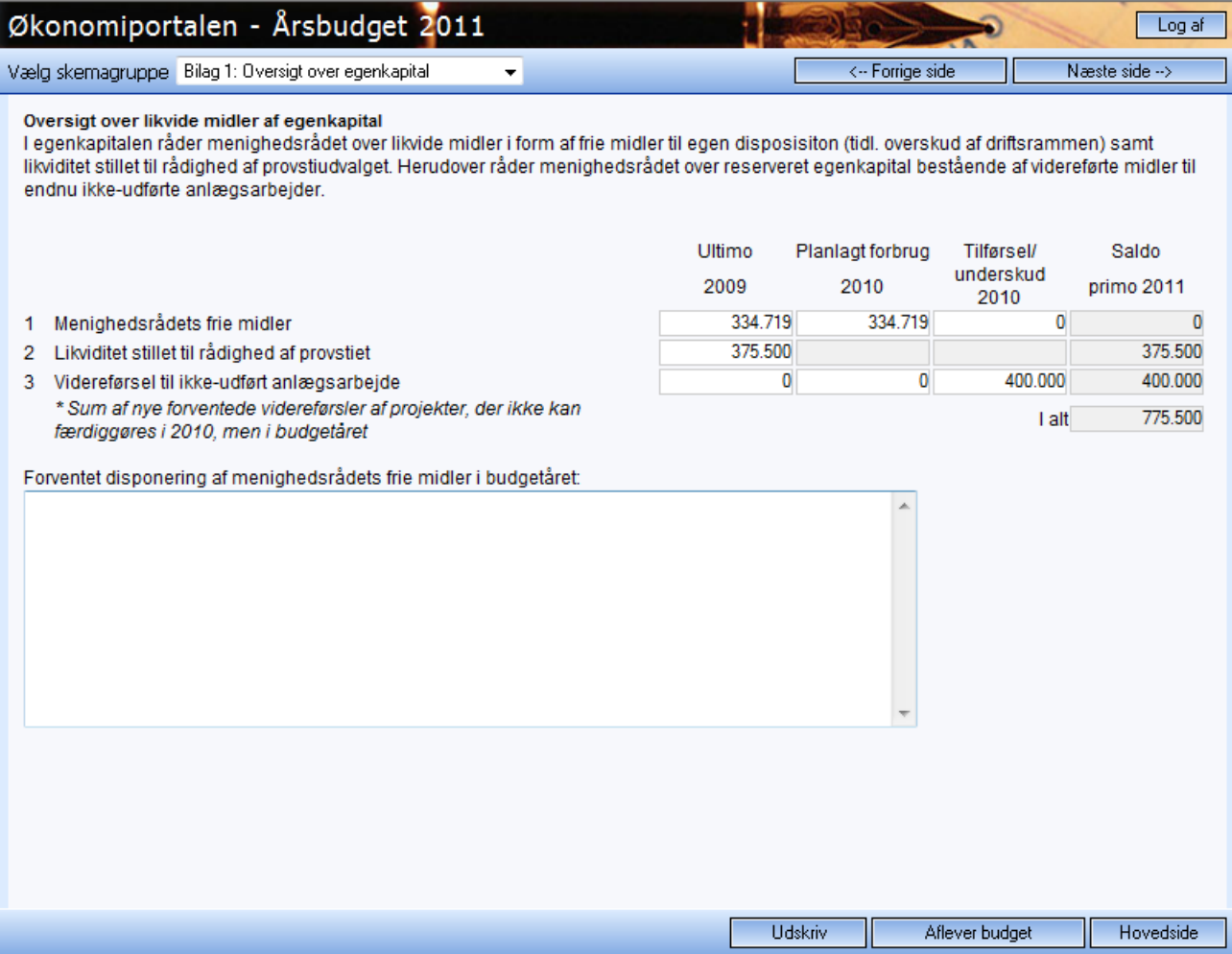

#### *Bilag 2: Oversigt over salg af anlæg mv.*

I bilaget er der plads til maksimalt 15 salg i budgetåret.

Summen af salgsværdier overføres automatisk til konto 91.

Den del af salgssummen, der oplægges i stiftet angives og summen af disse, overføres automatisk til budgetoverslagssiden under punkt F med balanceposteringer.

Differencen mellem salgsværdien og den del, der er oplagt i Stiftet beregnes som "I kirkekassen til anlægsfinansiering " og denne sum overføres automatisk til oversigtssiden under punkt F med balanceposteringer.

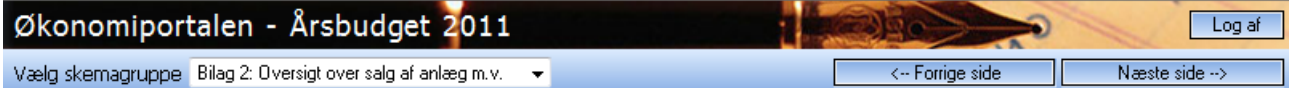

#### Oversigt over salg af anlæg m.v.

Menighedsrådet råder over anlægsaktiver m.v. som f.eks. ejendomme, grunde, kvoter m.v. som kan afhændes og eventuelt anvendes til finansiering af andre anlægsprojekter. Menighedsrådet skal her oplyse, hvis et salg planlægges.

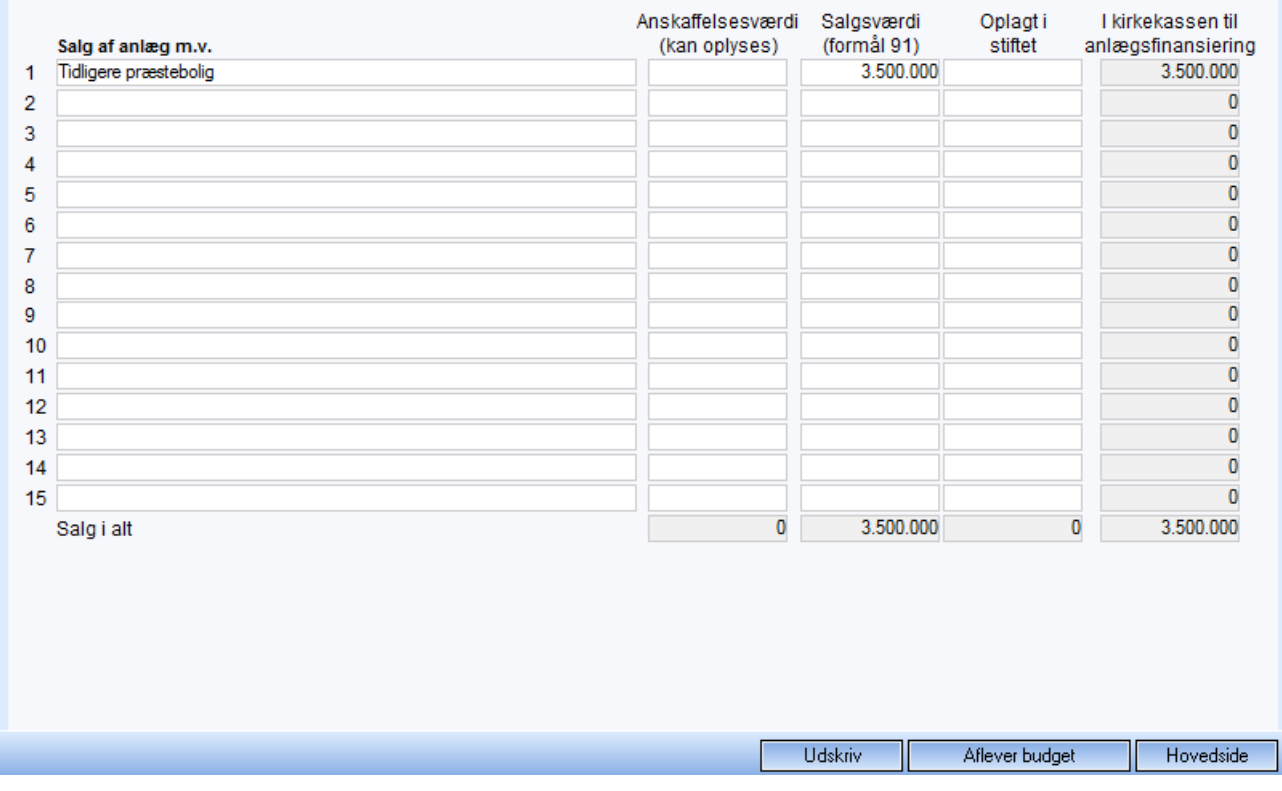

#### *Bilag 3: Anlægsprojekter*

På denne side kan man få overblik over allerede indtastede projekter, og man kan indtaste nye projekter. Er det første gang skærmen bruges, vil der ikke være oprettet anlægsprojekter.

Til venstre i bunden af skærmen findes en knap til at oprette nyt anlægsprojekt. Når man trykker på knappen, kommer man ind i et tomt anlægsskema.

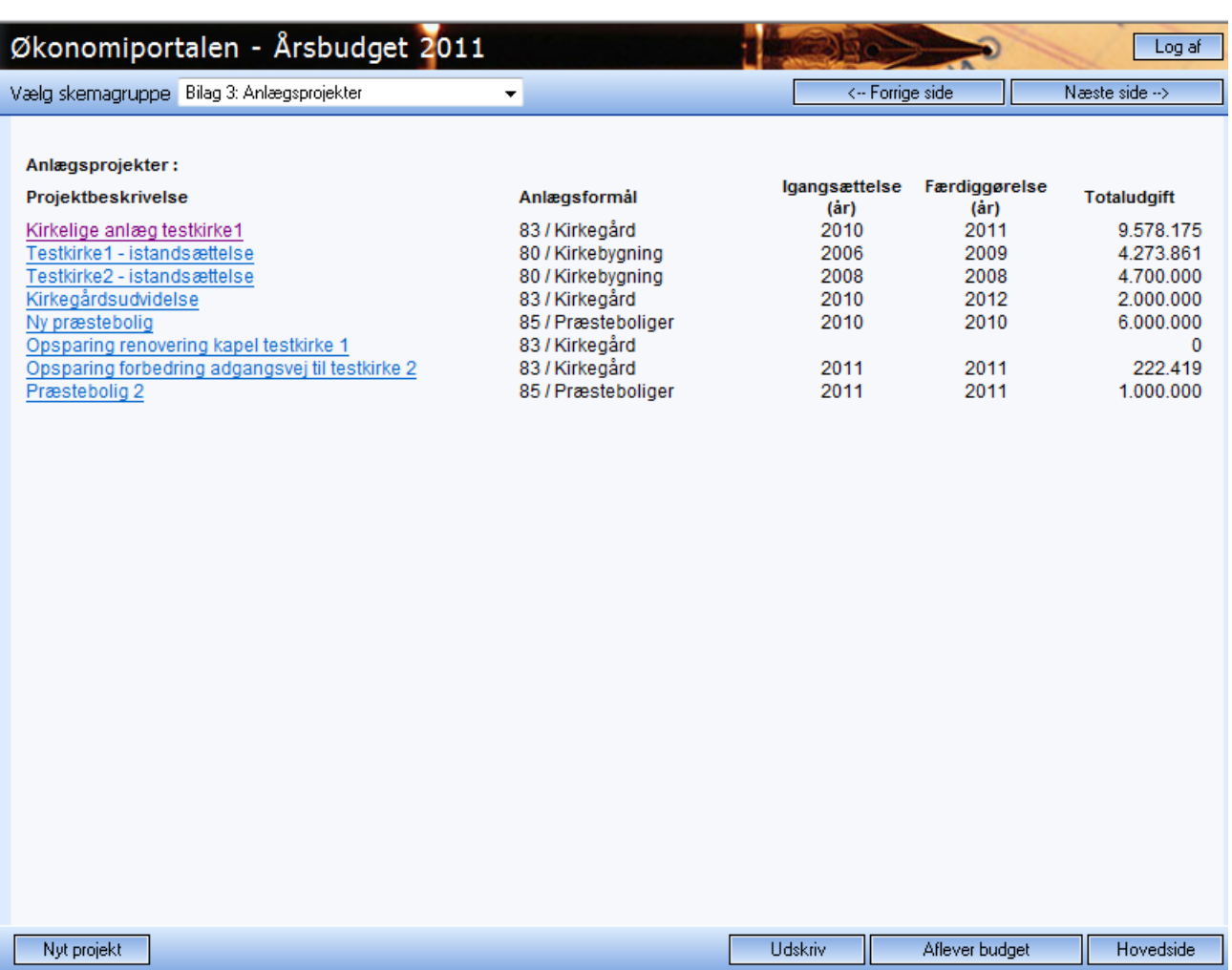

#### *Bilag 3: Anlægsprojekter*

Projektbeskrivelsen er et fritekst felt, hvor man kort kan beskrive projektet.

Under anlægsformål skal man vælge en af anlægskontiene 80 – 88 ved hjælp af vælgeren.

Der angives start- og slutår for projektet.

Den totale udgift beregnes automatisk som en sum af de enkelte års udgifter.

Det enkelte års udgift kan ikke direkte angives, men beregnes som en sum af det enkelte års finansierings elementer. Afdrag på lån og opsparing skal ikke medtages under udgifter men føres i den del af skemaet, der vedrører lån og opsparing.

Til hvert projekt kan knyttes op til tre stiftsmiddellån, op til tre andre lån og op til tre opsparinger. Man angiver de tilknyttede låns forventede udvikling i budgetåret, ultimosaldo beregnes automatisk. Man angiver den forventede udvikling på de tilknyttede opsparinger, ultimosaldo beregnes automatisk.

Fra bilag 3 overføres summen af udgifter på de enkelte anlægsprojekter til konto 80 – 88.

Anlægsligningen på konto 92 beregnes som summen af årets anlægsbevillinger plus afdrag plus opsparing.

Når et anlæg er indtastet gemmes, og man returneres til oversigten, hvor næste anlægsskema kan oprettes.

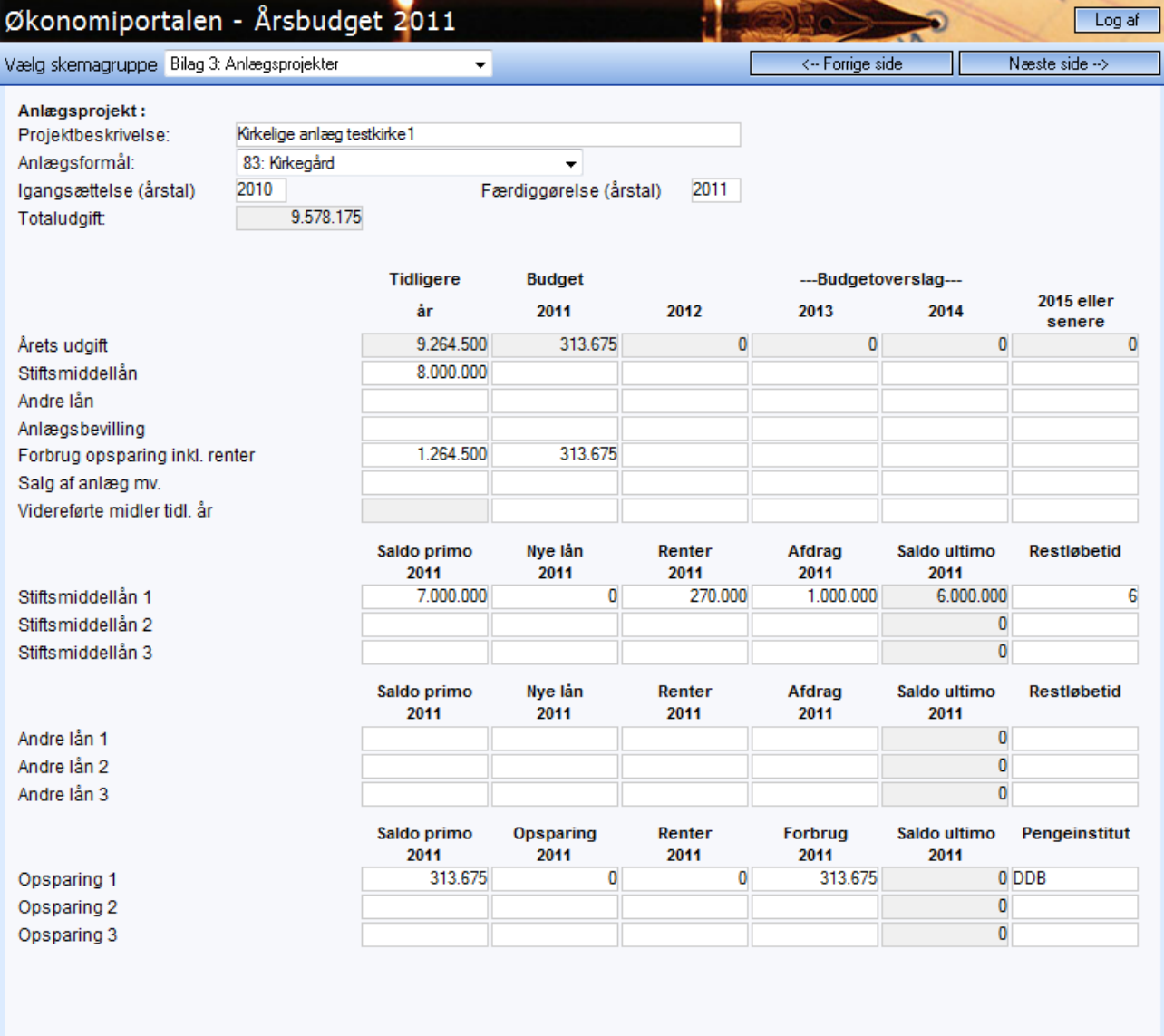

 $\overline{\mathsf{S}}$ let

Luk

#### *Bilag 4: Ansatte*

På denne side kan nye medarbejdere oprettes, og man kan få overblik over allerede oprettede.

Vil man rette en medarbejders oplysninger, klikker man blot på linket ved medarbejderens ansættelsestype.

Man opretter en ny medarbejder ved at bruge knappen nederst til venstre i skærmen.

Lønnen overføres automatisk til løn kolonnen på de formål, der benyttes i medarbejderskemaerne.

Man laver altså lønbudgettet ved at lave budget på den enkelte medarbejder eller medarbejdergruppe.

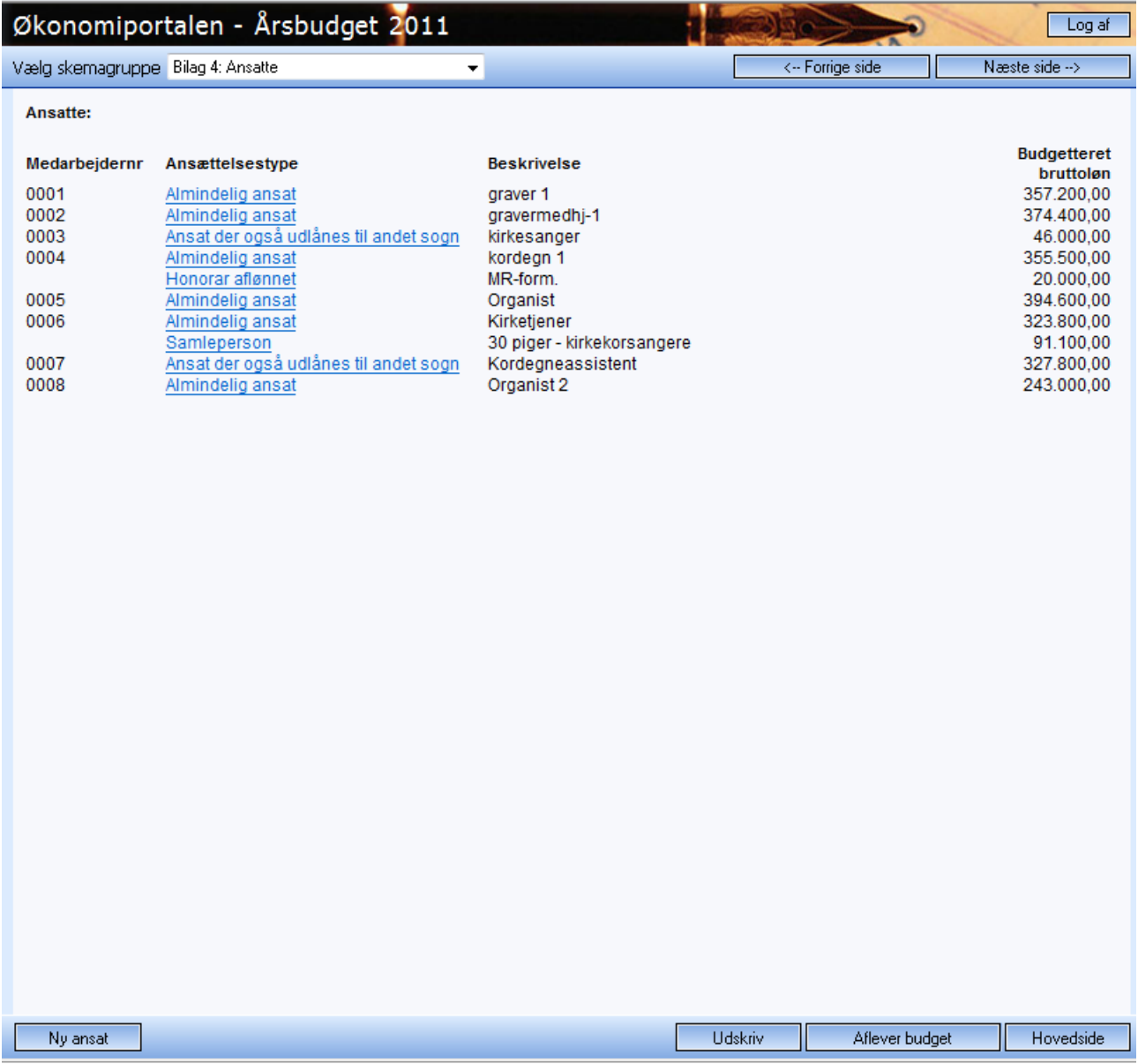

#### *Bilag 4: Ansatte*

På skærmen for ansat oplysninger vælges en ansættelsestype med vælgeren. Er der tale em en medarbejder aflønnet via FLØS, angives arbejdsgivernr. og medarbejdernr.

Beskrivelse er et fritekstfelt og stillingskategorien viser automatisk betegnelsen knyttet til kategorien. Man kan angive egne numre, ligesom stillingsbetegnelsen kan overskrives med egen tekst.

Bruttotimetal angives i hele timer. Ved angivelse af offentligt løntilskud vil denne del blive fraregnet i den budgetterede løn.

Lønnen angives ved at indtaste bruttoløn i 2010 kr. Herefter fremskrives med den angivne fremskrivningsprocent. Fremskrivningsprocenten foreslås som 1,2% men kan rettes.

Udlånes medarbejderen mod tilskud fra et andet sogn, skal denne ansættelsestype vælges og tilskud fra andet sogn skal angives. Man kan også angive timetallet, som medarbejderen er udlånt.

Herefter fordeles medarbejderen på op til 6 formål ved at vælge formål og angive procentdel. Den samlede fordeling skal give 100%.

Når oplysningerne på medarbejderen er indtastet gemmes, og man returnerer til oversigtskærmen, hvor en ny medarbejder kan oprettes.

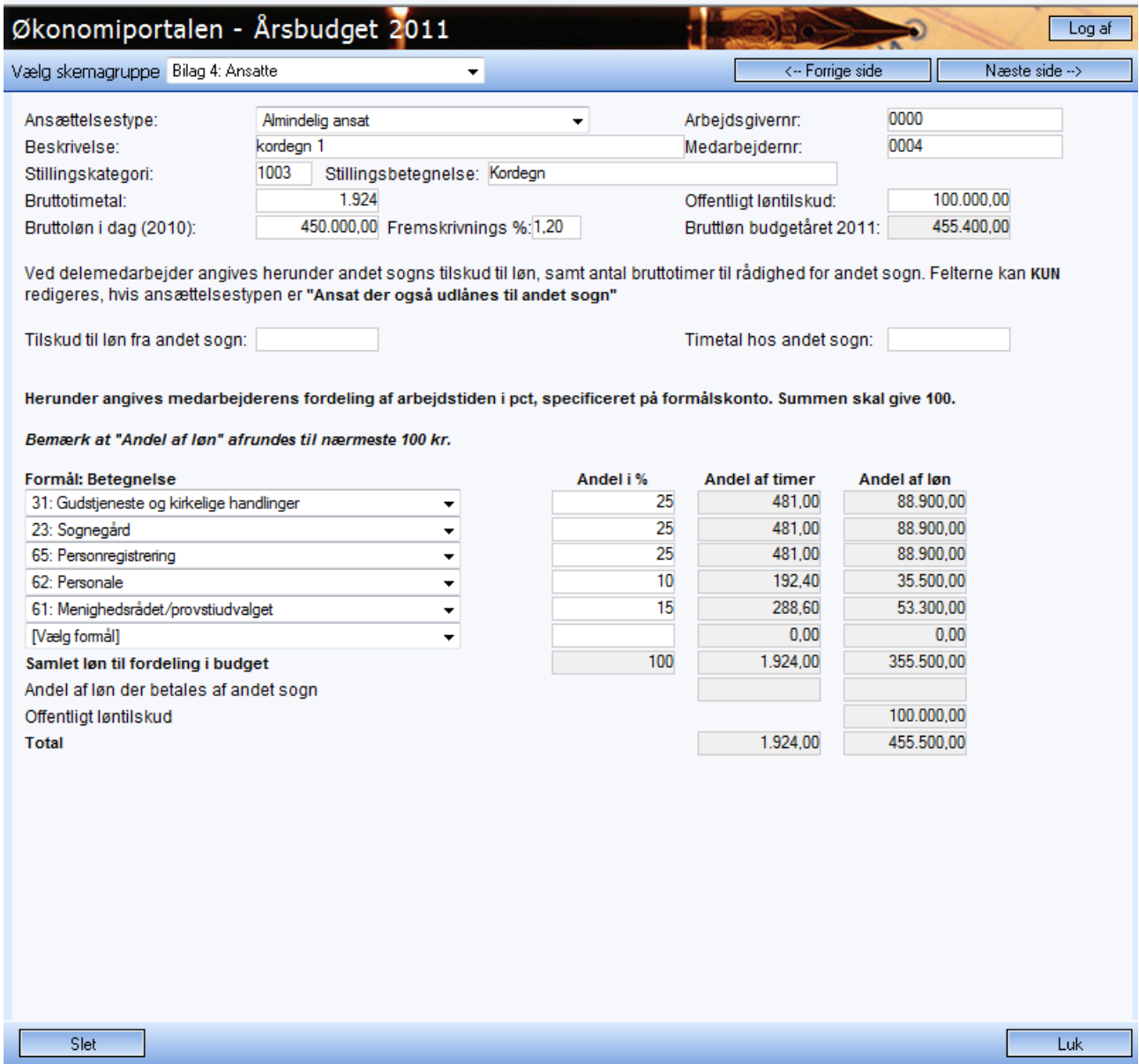

### *Bilag 5: Budgetønsker*

Her angives ønsker om merudgifter i forhold til foreløbig driftsramme.

Der skal knyttes en begrundelse til ønsket/ønskerne ved hjælp af tekstfeltet.

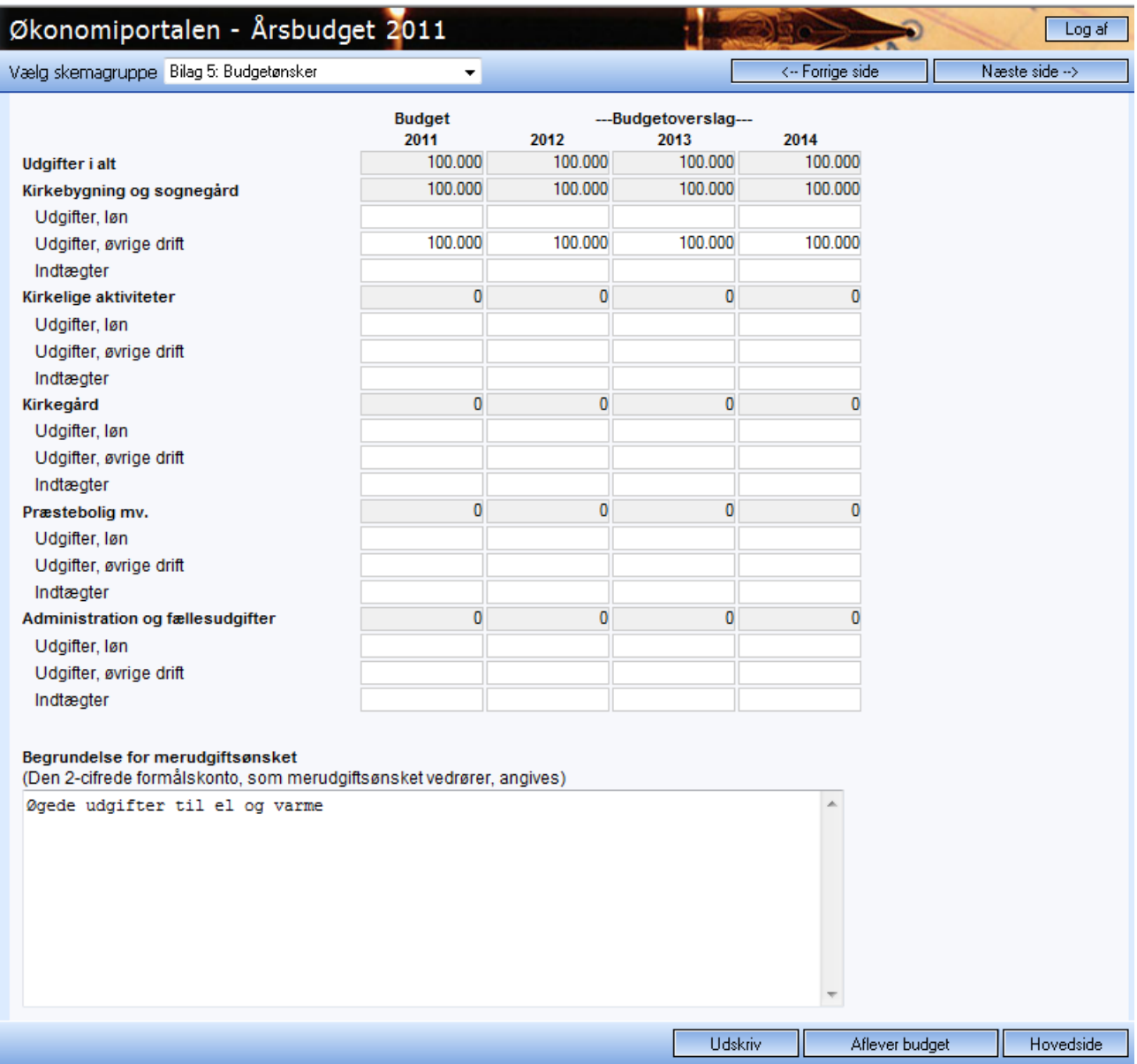

### *Bilag 6: Ønsker anlægsbevilling/opsparing*

Her angives ønsker vedr. nye anlægsbevillinger eller opsparing til anlæg.

Der skal oprettes et projekt til hvert nyt ønske, hvilket gøres ved at bruge knappen i nederste venstre hjørne.

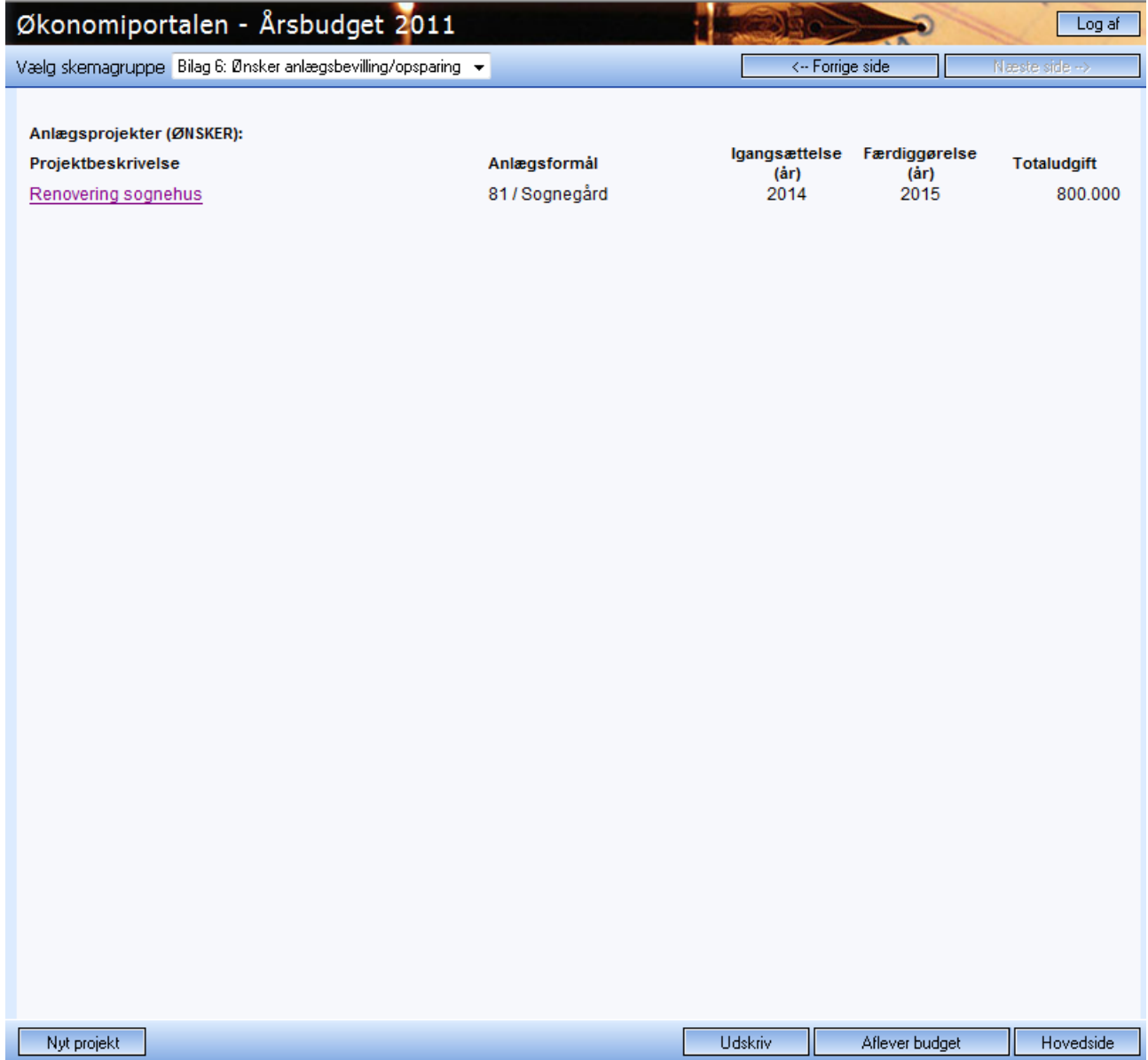

### *Bilag 6: Ønsker anlægsbevilling/opsparing*

I projektskemaet angives en kort beskrivelse af projektet, og der vælges et formål ved hjælp af vælgeren i feltet.

Start og slut år angives.

Den totale udgift fremkommer ved at angive forventet finansiering i årene.

Ønsker til anlægsopsparing angives i det særlige felt.

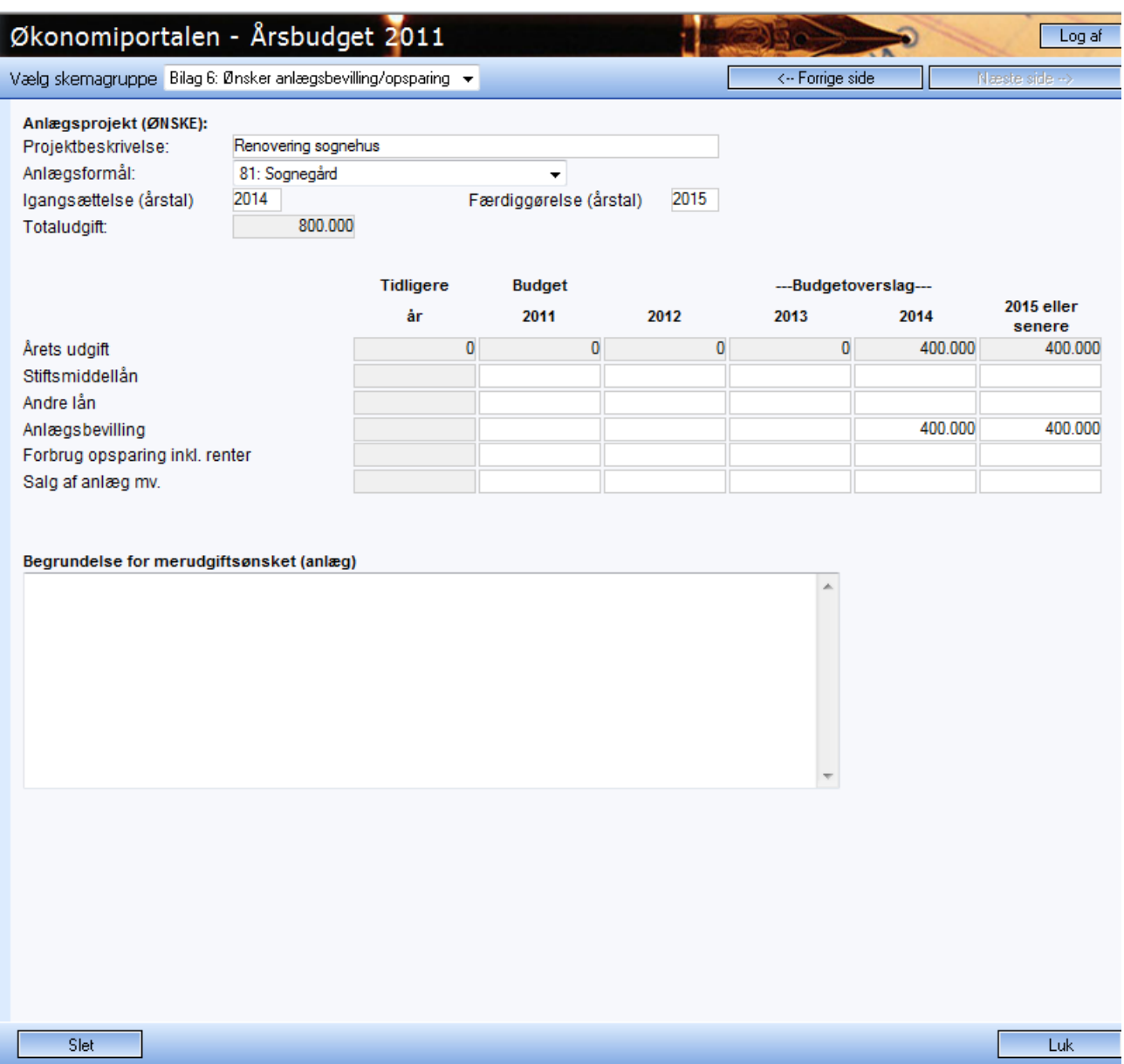

#### *Generelt*

Man kan på et hvilket som helst tidspunkt vælge at udskrive budgetskemaet, hvilket kan hjælpe til at give et bedre overblik.

Udskriften dannes som en PDF fil, som kan udskrives på en tilsluttet printer, man kan også vælge at gemme udskriften eller sende den som en mail.

Når budgettet skal afleveres til provstiet, sker dette ved at trykke på aflever knappen i bunden af skærmen. Før skemaet afleveres, bliver det kontrolleret, at sum G på oversigtssiden giver 0. Hvis ikke dette er tilfældet, skal årsagen findes og rettes, hvorefter man kan aflevere.

Såfremt der er spærret for aflevering, skal provstiet kontaktes.

Denne vejledning vil løbende blive rettet og udbygget i takt med de erfaringer, vi gør os. Hold derfor øje med versionsnummeret på den version, der er tilgængelig på nettet, således du altid har den seneste version.